## How to Transfer Messages from iPhone to PC?

#### Please download and install the latest version of Tansee iPhone Message Transfer <u>here</u>.

Additionally, to access iPhone messages, you will need to install the **Apple Mobile Device Support** component <u>64-bit</u> or <u>32-bit</u>.

Another option: 'Apple Mobile Device Support' component is included in **iTunes**. Click <u>here</u> to download and install the latest version of iTunes and verify that it is able to read your iPhone, iPad or iPod Touch. What to Do If iTunes does not recognize my iPhone? What to Do if iTunes can not be installed or uninstalled?

Open Tansee iPhone Message Transfer.

## <sup>3</sup> Connect your iPhone or iPad or iPod to your PC with a USB cable.

What to Do If Tansee iPhone Message Transfer Does Not Recognize My iPhone?

If you have a large number of apps or photos, Tansee will take longer time reading data.

What to Do If Tansee iPhone Message Transfer Keeps Reading Data? If asked, unlock your iOS or iPadOS device using your passcode. If you see a prompt on your iOS or iPadOS device asking you to Trust This Computer, tap Trust to continue.

| <b>∻ Tan</b> see™         |        | Tansee iPhone/iPad/iPod SMS&MMS&iMessage Transfer                      |
|---------------------------|--------|------------------------------------------------------------------------|
| 🗍 File                    |        |                                                                        |
| iOS Device                |        |                                                                        |
| No iOS Device Detected    |        | iDevice Not Detected?                                                  |
| Facebook Messenger        |        | Make sure iTunes is installed on your computer and follow steps below: |
| Read Messenger Messag     | ges C' |                                                                        |
| iTunes/Tansee Backups     | More   | Swipe up for Faret ID or                                               |
| iPhone4S_iOS6.0           | •      | Swige up to Face to or<br>Forther Passcolde<br>O O O O O O O           |
| iPhoneXS_iOS13.1.3        | ►      | 1 (2) (3)                                                              |
| iPhoneX_iOS11.4           | •      | 4. 5. 6.                                                               |
| iPhone5s_☺_iOS10.0        | ►      | < 7. 8 9 >                                                             |
| Tansee ANTS Files         | Add    | ٥                                                                      |
| 🥪 sample.ants             | •      | frangeray Cansal                                                       |
| 🝚 2022-12-1 21-35-56.ants | •      |                                                                        |
|                           |        | P                                                                      |
|                           |        | Step 1: Plug iDevice to computer using USB cable                       |
|                           |        | •                                                                      |
|                           |        | • • •                                                                  |
|                           |        |                                                                        |
|                           |        | https://www.tansee.com/ 🗢 Register 🐵 Settings 🕞 Print 🕹 Save           |

Open Tansee iPhone Message Transfer

| <b>∻ Tan</b> see™                                                |               | iPhoneX 16.7 Connected                                           |
|------------------------------------------------------------------|---------------|------------------------------------------------------------------|
| 🗍 File                                                           |               |                                                                  |
| iOS Device                                                       |               |                                                                  |
| iPhoneX 16.7                                                     |               |                                                                  |
| Facebook Messenger                                               |               |                                                                  |
| Read Messenger Messag                                            | ges C         | 🚸 Tainsee "                                                      |
| iTunes/Tansee Backups                                            | More          | iPhoneX 16.7 connected                                           |
| iPhone4S_iOS6.0<br>May 12, 2024 12:40 AM                         | ►             |                                                                  |
| iPhoneXS_iOS13.1.3<br>May 11, 2024 11:29 PM                      | ►             |                                                                  |
| May 11, 2024 11:29 PM<br>iPhoneX_iOS11.4<br>May 8, 2024 12:02 PM | ►             | Click 'Start Backup' to backup messages from iPhone to computer. |
| iPhone5s_@_iOS10.0<br>May 8, 2024 12:00 PM                       | ►             |                                                                  |
| Tansee ANTS Files                                                | Add           |                                                                  |
| 🥪 sample.ants                                                    | ►             |                                                                  |
| 🗢 2022-12-1 21-35-56.ants                                        | $\rightarrow$ | Start Backup (10) Don't Backup                                   |
|                                                                  |               |                                                                  |
|                                                                  |               |                                                                  |
|                                                                  |               |                                                                  |
|                                                                  |               |                                                                  |
|                                                                  |               |                                                                  |
|                                                                  |               | https://www.tansee.com/ 🖙 Register 🐵 Settings 🗇 Print 🕹 Save     |

Connect your iPhone, iPad, or iPod to your computer using a USB cable

| <b>∻ Tan</b> see™                                                                              |        |                                                        |                                                                                                    |  |  |  |  |  |
|------------------------------------------------------------------------------------------------|--------|--------------------------------------------------------|----------------------------------------------------------------------------------------------------|--|--|--|--|--|
| 🗍 File                                                                                         |        |                                                        |                                                                                                    |  |  |  |  |  |
| iOS Device                                                                                     |        | Device Name: iPhoneX 1                                 | 6.7                                                                                                    |  |  |  |  |  |
| iPhoneX 16.7                                                                                   |        |                                                        |                                                                                                    |  |  |  |  |  |
| Facebook Messenger                                                                             |        | Device Version: 16.7                                   |                                                                                                    |  |  |  |  |  |
| Read Messenger Messa                                                                           | ges C' | Device Type: iPhone X                                  |                                                                                                    |  |  |  |  |  |
|                                                                                                |        | Device ID (UDID):                                      |                                                                                                    |  |  |  |  |  |
| iTunes/Tansee Backups<br>iPhone4S_iOS6.0<br>May 12, 2024 12:40 AM                              | More   | $\hat{z}_{n}^{\rm M_{c}}$ Please unlock your iPhone ar | nd trust this computer to start backup                                                                                                    |  |  |  |  |  |
| <ul> <li>iPhoneXS_iOS13.1.3</li> <li>May 11, 2024 11:29 PM</li> <li>iPhoneX iOS11.4</li> </ul> | •      |                                                        | Note: 1. If unlock and trust has been done, ignore this message and wait.<br>2. Expect longer read time if your iDevice contains large amounts of data. |  |  |  |  |  |
| May 8, 2024 12:02 PM                                                                           | •      |                                                        |                                                                                                    |  |  |  |  |  |
| iPhone5s_@_iOS10.0<br>May 8, 2024 12:00 PM                                                     | •      | Trus                                                   | st to start backup                                                                                                    |  |  |  |  |  |
| Tansee ANTS Files                                                                              | Add    |                                                        | Trust This Computer                                                                                                    |  |  |  |  |  |
| <ul> <li>sample.ants</li> <li>2022-12-1 21-35-56.ants</li> </ul>                               | A A    |                                                        | 1       2       3         4       5       6         7       8       9         0                                                                         |  |  |  |  |  |
|                                                                                                |        | https://www.tansee.com/                                | Settings 🗇 Print 🕹 Save                                                                                                    |  |  |  |  |  |

Wait for all messages loaded

| <b>∻ Tan</b> see™                           |       |                         | All Messages |            |        |          | - 🗆 ×          |
|---------------------------------------------|-------|-------------------------|--------------|------------|--------|----------|----------------|
| 🗇 File                                      |       | SMS                     |              | WhatsApp 🧳 | Messer | iger     |                |
| iOS Device                                  |       | Messages O Deleted Mess |              | acts       |        | Q Search | ≟ Sort By Date |
| iPhoneX 16.7                                |       | Tansee, Inc.            |              |            |        |          | 2017 9:50 AM   |
| Facebook Messenger                          |       | Loved an image          |              |            |        |          | ages: 3 >      |
| Read Messenger Messag                       | jes C |                         |              |            |        |          |                |
| iTunes/Tansee Backups                       | More  |                         |              |            |        |          |                |
| iPhone4S_iOS6.0<br>May 12, 2024 12:40 AM    | ►     |                         |              |            |        |          |                |
| iPhoneXS_iOS13.1.3<br>May 11, 2024 11:29 PM | ►     |                         |              |            |        |          |                |
| iPhoneX_iOS11.4<br>May 8, 2024 12:02 PM     | ►     |                         |              |            |        |          |                |
| iPhone5s_@_iOS10.0<br>May 8, 2024 12:00 PM  | •     |                         |              |            |        |          |                |
| Tansee ANTS Files                           | Add   |                         |              |            |        |          |                |
| 🥪 sample.ants                               | ►     |                         |              |            |        |          |                |
| 🥪 2022-12-1 21-35-56.ants                   | ►     |                         |              |            |        |          |                |
|                                             |       |                         |              |            |        |          |                |
|                                             |       |                         |              |            |        |          |                |
|                                             |       |                         |              |            |        |          |                |
|                                             |       |                         |              |            |        |          |                |
|                                             |       |                         |              |            |        |          |                |
|                                             |       | https://www.tansee.com/ | ⇔ Register   | Settings   | e e    | rint     |                |

Messages successfully loaded

#### Have you encountered any problems?

- ⑦ How to Fix 'Disk is Full' Error?
- (?) How to Fix 'This iPhone requires backup files to be encrypted. Enter
- a password to protect your iPhone backup' Error?
- Where Does iTunes Store Backups and How to Find Themt?
- ⑦ How to Extract iTunes Backup Files?
- ? How to Uncheck iTunes Backup Password?
- ② How to Reset iTunes Encrypted Backup Password?

# After Tansee reads out all the messages, click the button labeled 'Save' located at the bottom of the screen.

Choose to save all your iPhone, iPad, or iPod messages to your PC in ANTS, HTML, TEXT, PDF or JPG format.

By selecting save to .ANTS format, you can backup all messages from iPhone or iPad to computer, and also set a password to protect your SMS, MMS and iMessages database for personal privacy.

Select the desired contact from the Tansee contact list, and then click 'Save.'

Select the messages by date and then click 'Save'.

| 💠 Tans      | ee™                                    | Messag           | jes From Tanse | e, Inc.   |    |           | -      |       |
|-------------|----------------------------------------|------------------|----------------|-----------|----|-----------|--------|-------|
| 🗍 File      |                                        | SMS              |                | WhatsApp  |    | Messenger |        |       |
| iOS Device  | 🧇 <b>Tans</b> ee **                    | Step 1           | Step 2         | Step 3    |    |           | x      | earch |
| iPhone      | First Step: Select Backup Type         |                  |                |           |    |           |        | ^     |
| Facebook N  | Save as ANTS File (.ants) 🛛 🔊          |                  |                |           |    |           |        |       |
| Read N      | ⊖ Save as PDF File (.pdf)              |                  |                |           |    |           |        |       |
| iTunes/Tan: | ◯ Save as HTML File ( .html)           |                  |                |           |    |           |        |       |
| iPhone      | ⊖ Save as Picture File (.jpg)          |                  |                |           |    |           |        |       |
| May 12      | ◯ Save as TEXT File ( .txt)            |                  |                |           |    |           |        |       |
| May 11      | ○ Save MMS Only (.jpg,.png,.mov,.heic) |                  |                |           |    |           |        |       |
| May 8,      | ◯ Save Contact Info Only (.vcf)        |                  |                |           |    |           |        |       |
| iPhone      | Advanced Options:                      |                  |                |           |    |           |        | >     |
| May 8,      | Protect By Password                    |                  |                |           |    |           |        |       |
| Tansee AN   | Don't Save MMS (Don't Save Image       | es & Videos, Red | uce File Size) |           |    |           |        |       |
| 🥪 sample    | Other Settings                         |                  |                |           |    |           | þ      | m     |
| 🥪 2022-1:   |                                        |                  |                |           |    |           |        |       |
|             |                                        |                  |                |           |    |           |        |       |
|             |                                        |                  |                |           |    |           |        |       |
|             |                                        |                  |                |           |    |           |        |       |
|             |                                        |                  | Next           |           |    |           |        | ~     |
|             |                                        |                  |                |           |    |           |        |       |
|             | https://www.tansee.c                   | om/              | ⇔ Register     | 🔅 Setting | gs | 🗢 Print   | 🕹 Save |       |

Save as ANTS file

| <b>∻ Tan</b> see™                               |                                        | Messag         | es From Tans      | e, Inc.  |    |           |      | - 🗆 ×  |
|-------------------------------------------------|----------------------------------------|----------------|-------------------|----------|----|-----------|------|--------|
| 🗍 File                                          |                                        | SMS            |                   | WhatsApp |    | Messenger |      |        |
| iOS Device                                      | <mark>/@1/S00</mark> <sup>114</sup>    | Step 1         | Step 2            | Step 3   |    |           | ×    | Search |
| <b>iPhone</b><br>Firs                           | t Step: Select Backup Type             |                |                   |          |    |           |      | ^      |
| Facebook N                                      | ◯ Save as ANTS File (.ants)            |                |                   |          |    |           |      |        |
| Read N                                          | Save as PDF File (.pdf)                |                |                   |          |    |           |      |        |
| iTunes/Tan:                                     | ◯ Save as HTML File ( .html)           |                | PDF               |          |    |           |      |        |
| May 12                                          | ⊖ Save as Picture File (.jpg)          |                |                   |          |    |           |      |        |
| iPhone                                          | ⊖ Save as TEXT File ( .txt)            |                |                   |          |    |           |      |        |
| May 11                                          | ○ Save MMS Only (.jpg,.png,.mov,.heic) | Ð              |                   |          |    |           |      |        |
| May 8,                                          | ⊖ Save Contact Info Only (.vcf)        |                |                   |          |    |           |      |        |
|                                                 | vanced Options:                        | atermark on PD | E file)           |          |    |           |      |        |
| May 8,                                          | Don't Save MMS (Don't Save Images      |                |                   |          |    |           |      |        |
| Tansee AN                                       | Save to Single File Multiple File      |                | Multiple Files b  | y Month  |    |           |      | om     |
| <ul> <li>✓ sample</li> <li>✓ 2022-1;</li> </ul> | PDF Page Size:                         | Lett           | ter: 8.5 * 11 inc | h        |    |           |      |        |
|                                                 | Other Settings                         |                |                   |          |    |           |      |        |
|                                                 |                                        |                |                   |          |    |           |      |        |
|                                                 |                                        |                |                   |          |    |           |      |        |
|                                                 |                                        |                | Next              |          |    |           |      | ~      |
|                                                 |                                        |                |                   |          |    |           |      |        |
|                                                 | https://www.tansee.co                  | om/            | 🖙 Register        | Setting  | js | 🖨 Print   | ې پل | Save   |
|                                                 |                                        |                |                   | u.       |    |           |      | ///    |

Save as PDF file

| 🗢 Tanse                                                            | ee™         |                    |               |                                 | Me   | ssag | es From Tans    | ee, Inc  | 3.          |                       |           | -      |              |
|--------------------------------------------------------------------|-------------|--------------------|---------------|---------------------------------|------|------|-----------------|----------|-------------|-----------------------|-----------|--------|--------------|
| 🗍 File                                                             |             |                    |               |                                 | SMS  |      |                 | What     | tsApp       |                       | Messenger |        |              |
| iOS Device                                                         | 🚸 Tans      | 300 <sup>781</sup> |               |                                 | Step | 1    | Step 2          | s        | Step 3      |                       |           | x      | Search       |
| iPhone                                                             | Third Ste   | p: Select          | Date Duration |                                 | - 1  |      |                 |          |             |                       |           |        | <u>^</u>     |
| Facebook N                                                         | Contact     |                    | Total         | ✓ Days                          |      |      | Time            |          | Messages    | 1                     |           |        |              |
| Read N                                                             | Tansee, Inc |                    | 5             | <ul> <li>Dec 5, 2017</li> </ul> |      |      | Dec 5, 2017 9:2 | 20 AM    | -           | ,<br>icial Website. I | Backu     |        |              |
| - Read                                                             | Tanoce, inc |                    | Ŭ             |                                 |      |      | Dec 5, 2017 9:  |          |             |                       | Buchu     |        |              |
| iTunes/Tan:                                                        |             |                    |               |                                 |      |      | Dec 5, 2017 9:  |          | Attachmen   | t                     |           |        |              |
| iPhone                                                             |             |                    |               |                                 |      |      | Dec 5, 2017 9:4 | 40 AM    | http://www. | tansee.com            |           |        |              |
| May 12                                                             |             |                    |               |                                 |      |      | Dec 5, 2017 9:  | 50 AM    | Attachmen   | t                     |           |        |              |
| iPhone<br>May 12<br>iPhone<br>May 11<br>iPhone<br>May 8,<br>iPhone |             |                    |               |                                 |      |      |                 |          |             |                       |           |        |              |
| iPhone                                                             |             |                    |               |                                 |      |      |                 |          |             |                       |           |        |              |
| May 8,                                                             |             |                    |               |                                 |      |      |                 |          |             |                       |           |        |              |
| iPhone                                                             |             |                    |               |                                 |      |      |                 |          |             |                       |           |        | <pre> </pre> |
| May 8,                                                             |             |                    |               |                                 |      |      |                 |          |             |                       |           |        |              |
| Tansee AN                                                          |             |                    |               |                                 |      |      |                 |          |             |                       |           |        |              |
| 🥪 sample                                                           |             |                    |               |                                 |      |      |                 |          |             |                       |           |        | om           |
| <ul><li>✓ 2022-1;</li></ul>                                        |             |                    |               |                                 |      |      |                 |          |             |                       |           |        |              |
| LULL-1                                                             |             |                    |               |                                 |      |      |                 |          |             |                       |           |        |              |
|                                                                    |             |                    |               |                                 |      |      |                 |          |             |                       |           |        |              |
|                                                                    |             |                    |               | 1 Day Selected                  |      | 5 ou | it of 5 Messag  | ge Seleo | cted        |                       |           |        |              |
|                                                                    |             |                    |               |                                 |      |      |                 |          |             |                       |           |        |              |
|                                                                    |             |                    |               |                                 |      |      | Save            |          |             |                       |           |        | ~            |
|                                                                    |             |                    |               |                                 |      |      |                 |          |             |                       |           |        |              |
|                                                                    |             |                    | https://v     | www.tansee.com                  | I    |      | 🖙 Register      |          | ③ Settin    | gs                    | 🖨 Print   | لے Sav | e            |

Backup messages

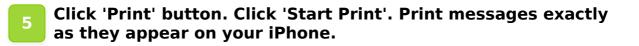

| 💠 Tans        | e™                                                                                   | All Messages |          |           | - <b>-</b> ×                          |
|---------------|--------------------------------------------------------------------------------------|--------------|----------|-----------|---------------------------------------|
| 🗍 File        |                                                                                      | ws           | WhatsApp | Messenger |                                       |
|               | Stansee M Sta                                                                        | ep 1 Step 2  | Step 3   |           | × By Date                             |
| <b>iPhone</b> | First Step: Select Backup Type                                                       |              |          |           | 50 AM                                 |
| Facebook N    |                                                                                      |              |          |           | · · · · · · · · · · · · · · · · · · · |
| Read N        |                                                                                      |              |          |           |                                       |
| iTunes/Tan:   | Serint S                                                                             |              |          |           |                                       |
| iPhone        |                                                                                      |              |          |           |                                       |
| May 12        |                                                                                      |              |          |           |                                       |
| May 11        |                                                                                      |              |          |           |                                       |
| May 8,        |                                                                                      |              |          |           |                                       |
| iPhone        | Advanced Options:                                                                    |              |          |           |                                       |
| May 8,        | Add Tansee Logo (Add Tansee watermark.)  Don't Print MMS (Don't Print Images & Video |              |          |           |                                       |
| Tansee AN     |                                                                                      | 55)          |          |           |                                       |
| 🥪 sample      |                                                                                      |              |          |           |                                       |
| 2022-1;       |                                                                                      |              |          |           |                                       |
|               |                                                                                      |              |          |           |                                       |
|               |                                                                                      |              |          |           |                                       |
|               |                                                                                      | Next         |          |           |                                       |
|               | _                                                                                    |              |          |           |                                       |
|               | https://www.tansee.com/                                                              |              |          |           |                                       |
|               | https://www.tansee.com/                                                              | c⇒ Register  | Settings | 🗢 Print   | J Save                                |

**Print Messages** 

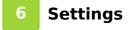

| -   | Tansee™                                | Mes          | sages From Tans | ee, Inc. |                                                           | - 🗆 ×                 |
|-----|----------------------------------------|--------------|-----------------|----------|-----------------------------------------------------------|-----------------------|
| 0   | File                                   |              |                 |          |                                                           |                       |
| iOS | Device                                 |              |                 |          |                                                           |                       |
|     | Vansee <sup>™</sup>                    | 🖵 Display    | é iOS           | Advanced |                                                           | x                     |
| F   | Display Date Field on Every Message    |              |                 |          | Preview                                                   |                       |
| iT  | Display Contact Info on Every Message  |              | Steve(456789)   |          |                                                           |                       |
| ¢   | Format: Name Phone No. Name & Phone    | e No.        | Hi              |          |                                                           |                       |
| Ģ   | Display contact on the Left Top of the | message      |                 | 1        | Backup SMS,MMS,iMesage,Con<br>and WeChat Messages ) Compu | tact,WhatsApp<br>Iter |
| Ģ   | Time Format: Auto 12-Hour Time 24-     | Hour Time    |                 |          |                                                           |                       |
| (J  | Automatically Use Daylight Saving Time |              |                 |          |                                                           |                       |
| Ti  | Bubble Size: • · · · · · · · · ·       | 100%         |                 |          |                                                           |                       |
|     |                                        |              |                 |          |                                                           |                       |
|     |                                        |              |                 |          |                                                           |                       |
|     |                                        |              | Save            |          |                                                           |                       |
|     |                                        |              |                 |          |                                                           |                       |
|     |                                        |              |                 |          |                                                           |                       |
|     | https://www                            | .tansee.com/ | c⇒ Register     | 🔅 Settin | gs 🕞 Print                                                | . Je Save             |

### Display name and phone number

| -   | <b>Tan</b> see <sup>™</sup> |               | Messages                                                              | From Tansee, Inc.                                                         |                   | - 🗆 ×  |
|-----|-----------------------------|---------------|-----------------------------------------------------------------------|---------------------------------------------------------------------------|-------------------|--------|
| 0   | File                        |               |                                                                       |                                                                           |                   |        |
| ios | Device                      |               |                                                                       |                                                                           |                   |        |
|     | ∕ Tansee™                   |               | 🖵 Display 🧯                                                           | OS 🚯 Advanced                                                             |                   | x      |
| F   | Name Sort Order:            | Auto First, L | ast Name Last, First Name                                             |                                                                           |                   |        |
|     | SMS Theme:                  | Auto Recent 1 | heme iOS7 Theme Traditional The                                       | eme                                                                       |                   |        |
| i1  | WhatsApp Theme:             | Auto New The  | me Traditional Theme                                                  |                                                                           |                   |        |
| 9   | Thread Classify:            | Auto Contact  | Phone Number                                                          |                                                                           |                   |        |
| Ø   | Retrieve Delete             | d Message     | ote: Tansee can retrieve deleted mes                                  | sages from 'free space' in the                                            |                   |        |
| 9   |                             |               |                                                                       |                                                                           |                   |        |
| Q   | Backup Mode:                | Fast Backup   | Fast Backup Location: G:\FastBack                                     | <u>lb/</u>                                                                | Select            |        |
| т   |                             | Full Backup   | Note: 1. Fast Backup mode only back<br>2. Backups created in Fast Bac | up message related files from iDevi<br>kup mode can't be used for restore | ce.<br>an iDevice |        |
|     |                             |               |                                                                       |                                                                           |                   |        |
|     |                             |               |                                                                       |                                                                           |                   |        |
|     |                             |               |                                                                       |                                                                           |                   |        |
|     |                             |               | Sav                                                                   | e                                                                         |                   |        |
|     |                             |               |                                                                       |                                                                           |                   |        |
|     |                             |               |                                                                       |                                                                           |                   |        |
|     |                             |               |                                                                       |                                                                           |                   |        |
|     |                             | http          | s://www.tansee.com/                                                   | Register 🛞 Settings                                                       | 🗇 Print           | ⊥ Save |

Retrieve deleted messages

| <b>∻ Tan</b> see™               | Mes         | sages From Tans | ee, Inc.   |         | - 🗆 ×    |
|---------------------------------|-------------|-----------------|------------|---------|----------|
| 0 File                          |             |                 |            |         |          |
| iOS Device                      |             |                 |            |         |          |
| see"                            | 🖵 Display   | é iOS           | Advanced   |         | ×        |
| F                               |             |                 |            |         |          |
| Ignore MMS when loading message |             |                 |            |         |          |
| 17                              |             |                 |            |         |          |
|                                 |             |                 |            |         |          |
| 4                               |             |                 |            |         |          |
| 9                               |             |                 |            |         |          |
| G                               |             |                 |            |         |          |
| V                               |             |                 |            |         |          |
| т                               |             |                 |            |         |          |
|                                 |             |                 |            |         |          |
|                                 |             |                 |            |         |          |
|                                 |             | Save            |            |         |          |
|                                 |             |                 |            |         |          |
|                                 |             |                 |            |         |          |
|                                 |             |                 |            |         |          |
| https://www.                    | tansee.com/ | 🖙 Register      | Ø Settings | 🗢 Print | لعن Save |

Customize iTunes Backup location

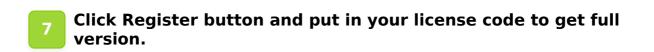

| <b>∻ Tan</b> see™                                                                                                    | Messages I                                                                  | From Tansee, Inc. |                |
|----------------------------------------------------------------------------------------------------|-----------------------------------------------------------------------------|-------------------|----------------|
| 1 File                                                                                                    | SMS                                                                         | 🚫 WhatsApp 🔗      | Messenger      |
| iOS Device                                                                                                    | < Message                                                                   | Tansee, Inc.      | Search         |
| iPhoneX 16.7                                                                                                    | 😵 <b>Tunsee</b> ™                                                           |                   | x              |
| Facebook Messenger                                                                                                    | Enter License Code                                                          |                   |                |
| iTunes/Tansee Backups More.<br>iPhone4S_iOS6.0<br>May 12, 2024 12:40 AM                                                                                                 | Email:<br>License Code:                                                     | Activate          |                |
| <ul> <li>iPhoneXS_iOS13.1.3<br/>May 11, 2024 11:29 PM</li> <li>iPhoneX_iOS11.4<br/>May 8, 2024 12:02 PM</li> <li>iPhone5s_@_iOS10.0<br/>May 8, 2024 12:00 PM</li> </ul> | Buy License Code License code will be sent to you imme Buy One Year License | se, Inc.          |                |
| Tansee ANTS Files     Add.       Sample.ants        2022-12-1 21-35-56.ants     >                                                                                       |                                                                             | nse code          | Inter 2 4 6 0  |
|                                                                                                    | Backup WhatsApp and WA Business Messages t                                  |                   | v              |
|                                                                                                    | https://www.tansee.com/                                                     | Register Settings | 🗇 Print 🕁 Save |

Register

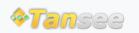

© 2006-2024 Tansee, Inc

Home Support Privacy Policy

Affiliate Contact Us